## DISEÑO Y MONTAJE DE UN PROTOTIPO DE MAQUINA CNC DIDÁCTICO PARA LA IMPRESIÓN DE PLACAS PCB

#### TOBIAS CORCHO PEREZ HARIER HERNÁN PEREZ VARGAS

UNIVERSIDAD PONTIFICIA BOLIVARIANA ESCUELA DE INGENIERÍAS Y ARQUITECTURA FACULTAD DE INGENIERÍA ELECTRÓNICA MONTERÍA 2022

DISEÑO Y MONTAJE DE UN PROTOTIPO DE MAQUINA CNC DIDÁCTICO PARA LA IMPRESIÓN DE PLACAS PCB

> TOBIAS CORCHO PEREZ ESTUDIANTE ING. ELECTRÓNICA

> HARIER HERNÁN PEREZ VARGAS ESTUDIANTE ING. ELECTRÓNICA

# TRABAJO DE GRADO PARA OPTAR AL TÍTULO DE INGENIERO ELECTRÓNICO

#### ASESOR ANA MILENA LÓPEZ LÓPEZ INGENIERA ELECTRÓNICA DOCENTE UNIVERSIDAD PONTIFICIA BOLIVARIANA MONTERÍA

UNIVERSIDAD PONTIFICIA BOLIVARIANA ESCUELA DE INGENIERÍAS Y ARQUITECTURA FACULTAD DE INGENIERÍA ELECTRÓNICA MONTERÍA 2022

# **DEDICATORIAS**

dedico este trabajo a **DIOS** principalmente y a mis padres por permitirme llegar hasta este momento de mi formación profesional han sido el pilar más importante de igual manera agradezco a todas las personas que de una u otra manera contribuyeron a este momento muchas gracias.

# ÍNDICE:

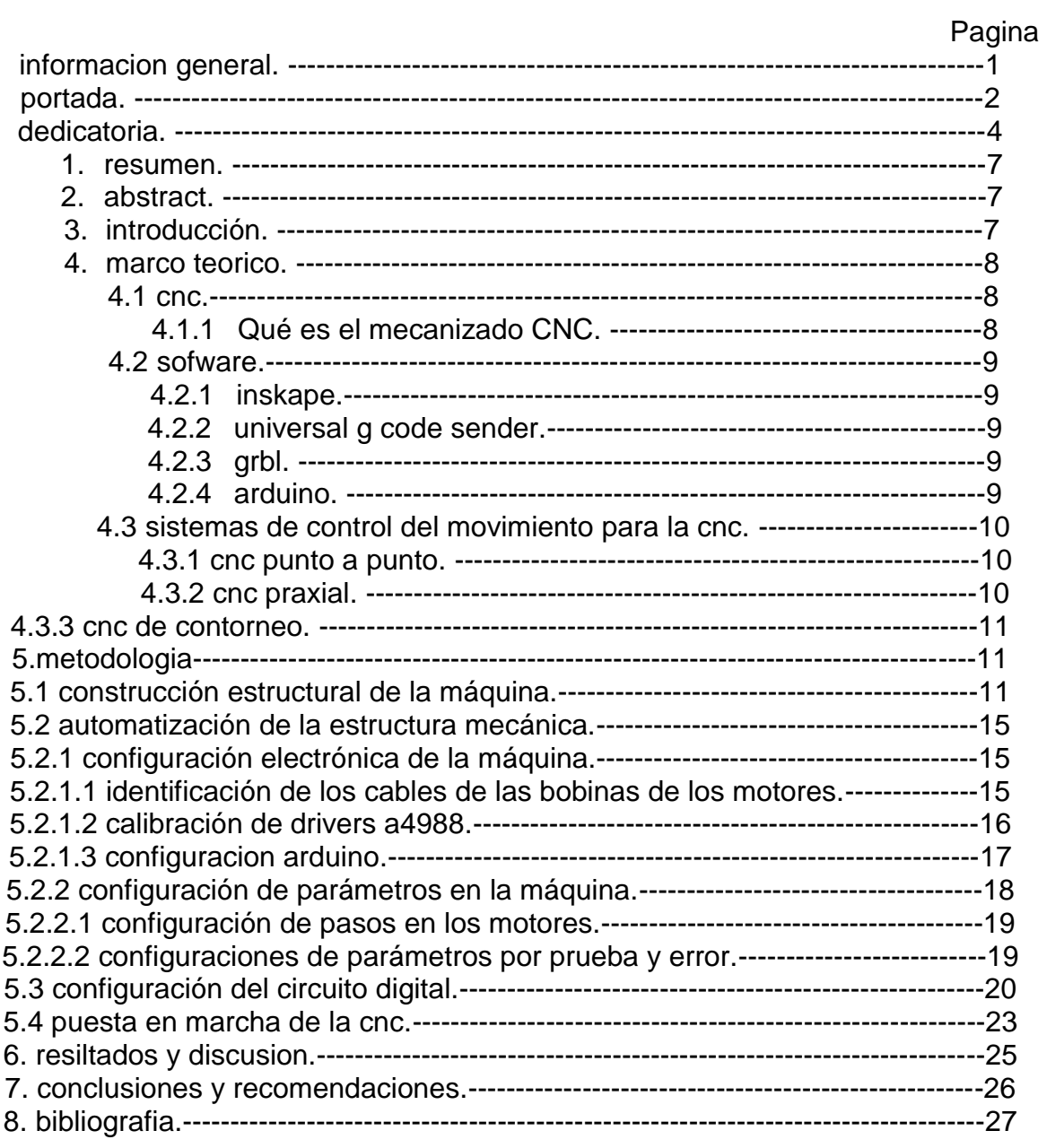

# **Tabla de figuras**

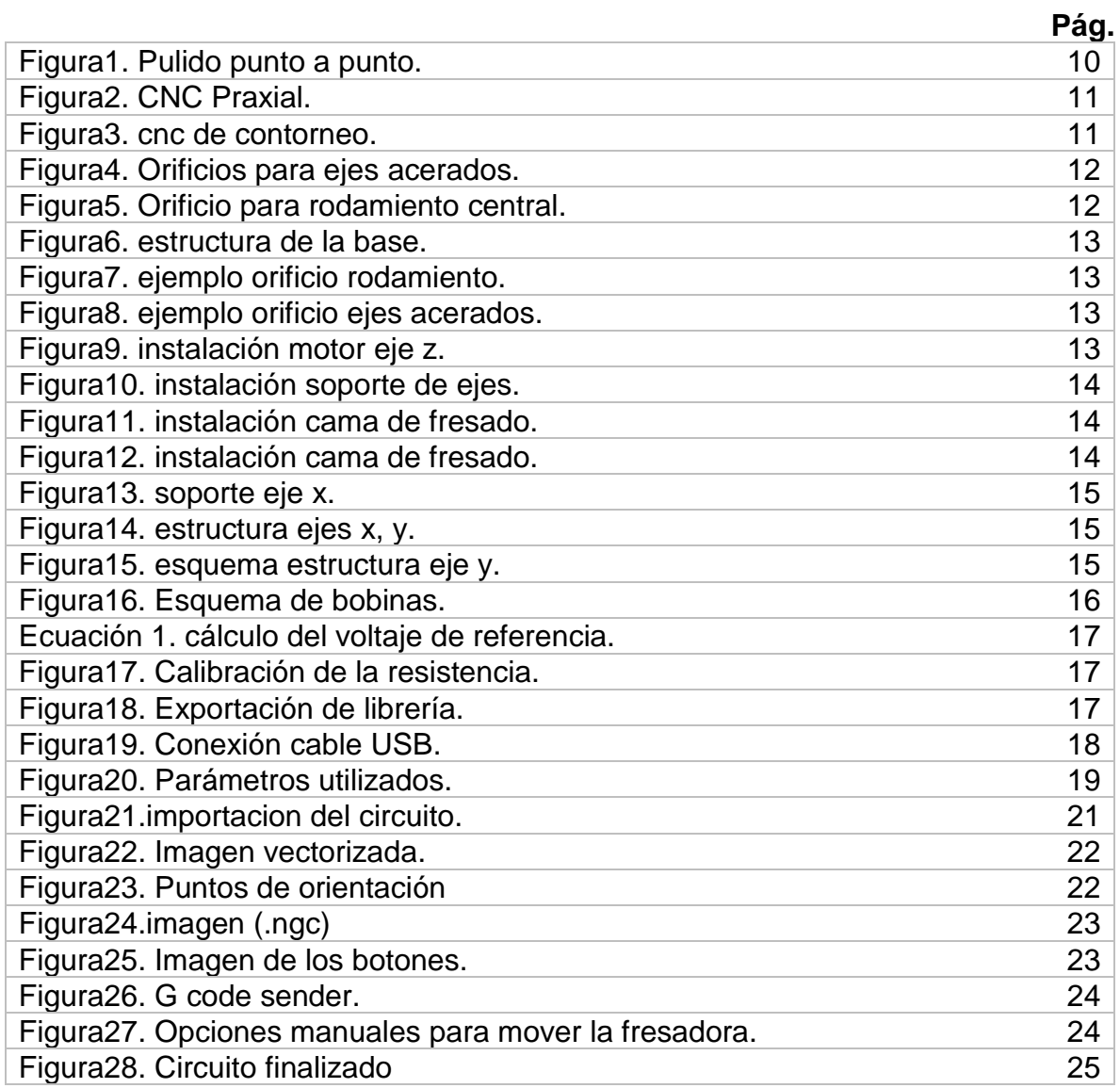

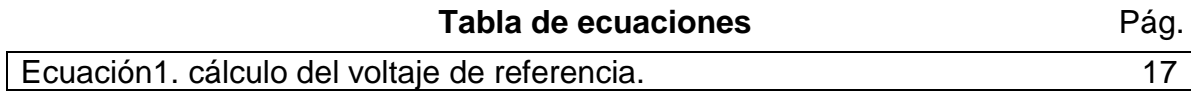

# **1. RESUMEN:**

El presente proyecto se encuentra enfocado a el diseño y fabricación de un prototipo de máquina CNC intuitivo para la impresión de PCB, con el fin de innovar el proceso de fabricación de estas placas, también pretendiendo contribuir a la disminución de la contaminación del medio ambiente. Actualmente en la Universidad Pontificia Bolivariana se cuenta con un método de fabricación tradicional, el cual tiene poca eficiencia y usa compuestos químicos corrosivos que dañan al medio ambiente si no se manejan adecuadamente. El mal uso pondría en peligro a los estudiantes, por esta razón se ve la necesidad de innovar por medio de la construcción de este prototipo, este cuenta de una parte mecánica, electrónica, de software y una guía de laboratorio didáctica. Para esto fue necesario el uso de motores, placas de programación, controladores y programas para la interacción de estas partes tomando como guía un código CNC de entrada. Lo que se buscó con esto es que los estudiantes puedan introducir sus diseños de circuitos virtuales y así obtener un modelo físico, de esta forma se alimenta el interés de ellos por la electrónica.

# **2. ABSTRACT:**

This project is focused on the design and manufacture of an intuitive CNC machine prototype for PCB printing, in order to innovate the manufacturing process of these plates, also intending to contribute to the reduction of environmental pollution. Currently at the Universidad Pontificia Bolivariana there is a manufacturing method that is not very innovative, of little efficiency and that uses corrosive chemical compounds that affect the environment and in misuse would endanger students, for this reason we see the need to innovate. Through the construction of this prototype, it will consist of a mechanical, electronic, software part and a didactic laboratory guide. For this, it will be necessary to use motors, programming boards, controllers and programs for the interaction of these parts, taking an input CNC code as a guide. What is sought with this is that students can introduce their virtual circuit designs and thus obtain a physical model, in this way their interest in electronics will be fed.

# **3. INTRODUCCIÓN:**

En el programa de Ingeniería Electrónica de la Universidad Pontificia Bolivariana Seccional Montería se desarrollan distintos tipos de proyectos semestrales: proyectos de aula, investigación, semilleros, entre otros. En estos proyectos es primordial el desarrollo de placas PCB (del inglés, *Printed Circuit Board*) ya que estas son una herramienta muy importante a la hora de implementar los distintos proyectos mencionados anteriormente.

Los circuitos impresos se utilizan para conectar componentes electrónicos a través de pistas conductoras y sostenerlos mecánicamente. Las pistas son generalmente de cobre mientras que la base se fabrica de resinas de fibra de vidrio reforzada, aunque también se pueden encontrar de cerámica, plástico, teflón o polímeros como la baquelita.

Hasta el momento el método más común es el revelado de PCB por el método de planchado, que no despierta un mayor interés en la electrónica ya que los

estudiantes tienen contacto con ella solo hasta la hora de soldar por ser un proceso netamente químico los cuales resultan ser muy incomodos y en algunas ocasiones perjudiciales para los estudiantes y el medio ambiente. Además de esto, este método arroja una calidad del PCB baja porque el producto final suele sufrir de muchas imperfecciones al revelarlo, las cuales pueden causar problemas en el montaje o funcionamiento del circuito. Actualmente existen algunas formas alternativas de fabricación de PCB que son más amigables con el medio ambiente y relacionadas a la electrónica, de tal forma que puedan obtener mejores resultados y una mejor experiencia al momento de realizar sus diseños, una de estas es la fabricación de PCBs con el método CNC, el cual es un método que permite la elaboración de los circuitos sin la utilización de ningún químico corrosivo y una buena experiencia a nivel de software, por lo que a continuación podrán observar cómo fue la fabricación y puesta en marcha de un prototipo de máquina CNC para la elaboración de placas PCB, se mostrara todo la construcción de la parte físicamecánica y también todo lo relacionado con el software y la puesta en marcha de la misma.

#### **4. Marco teórico/estado del arte:**

#### **4.1 CNC:**

# **4.1.1 Qué es el mecanizado CNC**

El proceso consiste en diseñar un programa con un conjunto de órdenes añadidas que determinen la posición y rotación de la herramienta de forma secuencial. De este modo, podemos controlar su posición y velocidad de desplazamiento exacta respecto al material que se usa para la fabricación de las piezas mecanizadas (boyfre, 2020).

#### **El proceso de fabricación utilizando tecnología CNC**

La primera fase del trabajo consiste en el diseño de la pieza que se quiere fabricar mediante maquinaria CNC. Habitualmente se realiza mediante un programa de dibujo asistido por ordenador CAD.

Una vez diseñada la pieza, se introducirán en la máquina herramienta las instrucciones necesarias para su fabricación. Estas instrucciones son las que forman el programa CNC, escrito en un lenguaje específico y estandarizado. Mediante el uso del código, se deben definir secuencialmente todos los pasos a seguir por la herramienta: posicionamiento mediante coordenadas, dirección y velocidad de avance, profundidad, arranque o pausa de la herramienta, etc. (boyfre, 2020).

C.N.C. se refiere al control numérico de máquinas, generalmente Máquinas de Herramientas. Normalmente este tipo de control se ejerce a través de un computador y la máquina está diseñada a fin de obedecer las instrucciones de un programa dado (Ruíz, 2006).

# **4.2** *SOFTWARE***:**

#### **4.2.1** *Inkscape:*

es un software de vectores gráficos de calidad profesional para Windows, Mac OS X y GNU/Linux. Es usado por diseñadores profesionales y aficionados de todo el mundo para crear una gran variedad de gráficos como ilustraciones, iconos, logos, diagramas, mapas y diseños web. Inkscape es un software libre y de código abierto, que utiliza SVG (Scalable Vector Graphic), el estándar abierto de W3C, como formato nativo (Inkscape, s.f.).

# **4.2.2** *Universal g Code Sender:*

Universal G-Code Sender es un remitente de código G multiplataforma basado en Java, compatible con GRBL y TinyG / g2core. Utilizado generalmente para ejecutar una máquina CNC controlada por GRBL o TinyG / g2core (sender, s.f.).

# **4.2.3** *GRBL:*

GRBL es un software de código abierto y de alto rendimiento para controlar el movimiento de máquinas que se mueven, que hacen cosas o que hacen que las cosas se muevan, y se ejecutarán en un Arduino directo. La mayoría de las impresoras 3D de código abierto tienen GRBL en sus corazones (plataforma, 2018).

#### **4.2.4 Arduino:**

Arduino es una plataforma de hardware libre, basada en una placa con un microcontrolador y un entorno de desarrollo (software), diseñada para facilitar el uso de la electrónica en proyectos multidisciplinares (jecrespom, 2020).

Arduino es una plataforma abierta que facilita la programación de un microcontrolador. Los microcontroladores nos rodean en nuestra vida diaria, usan los sensores para escuchar el mundo físico y los actuadores para interactuar con el mundo físico. Los microcontroladores leen de los sensores y escriben sobre los actuadores (jecrespom, 2020).

El hardware de Arduino consiste en una placa con un microcontrolador generalmente Atmel AVR con puertos de comunicación y puertos de entrada/salida. Los microcontroladores más usados en las plataformas Arduino son el Atmega168, Atmega328, Atmega1280, ATmega8 por su sencillez, pero se está ampliando a microcontroladores Atmel con arquitectura ARM de 32 bits y también a microcontroladores de Intel (jecrespom, 2020).

Por otro lado, Arduino nos proporciona un software consistente en un entorno de desarrollo (IDE) que implementa el lenguaje de programación de Arduino, las herramientas para transferir el firmware al microcontrolador y el bootloader ejecutado en la placa. La principal característica del software y del lenguaje de programación es su sencillez y facilidad de uso (jecrespom, 2020).

#### **4.3** *Sistemas de control del movimiento para la CNC:*

Hay tres tipos básicos de control para el movimiento de las herramientas, es posible que las máquinas utilicen más de uno:

#### **4.3.1** *CNC punto a punto***.**

También llamado de posicionado, el control determina y posiciona la herramienta en un punto predefinido sin importar en absoluto la trayectoria seguida. Lo único que interesa es que la herramienta alcance con rapidez y precisión el punto deseado. El posicionamiento puede ser secuencial o simultaneo según lo que la herramienta se desplace siguiendo la dirección de los ejes, se puede observar un ejemplo en la figura 1 (Peruel, 2009).

Figura 1. Pulido punto a punto.

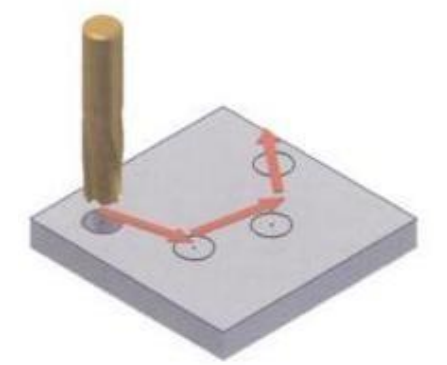

Nota: movimiento del pulido punto a punto, tomado de (Peruel, 2009).

#### **4.3.2** *CNC Praxial***:**

Permite El mecanizado en direcciones paralelas a los ejes de la máquina. Los movimientos se obtienen controlando el accionamiento en un eje mientras permanecen bloqueados los accionamientos del resto de los ejes, como se ve en la figura 2. Este tipo de control no permite efectuar mecanizados en direcciones distintas a la de los ejes. Un control numérico paraxial puede ejecutar también movimientos punto a punto (Peruel, 2009).

Figura 2. CNC Praxial.

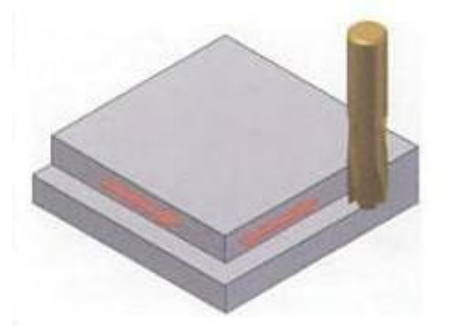

Nota: movimiento de la fresa tipo Praxial tomado de (Peruel, 2009)

#### **4.3.3** *CNC de Contorneo:*

Permite que la herramienta siga cualquier trayectoria regulando simultáneamente el movimiento de los distintos ejes. Se controla continuamente el recorrido de la herramienta para generar la pieza con la geometría deseada. Por ello se conoce también con el nombre de control numérico continuo. Es el más complejo de los tres sistemas y permite también el mecanizado Praxial y el punto a punto, en la figura 3 se puede ver una pequeña muestra [9].

Figura(3) cnc de contorneo.

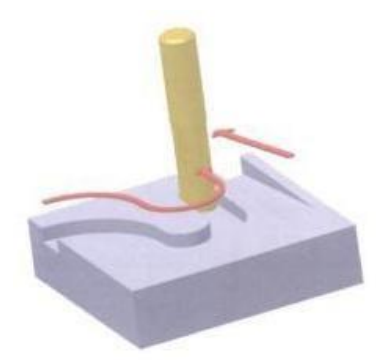

Nota: movimiento tipo contorneo Tomado de (Peruel, 2009)

# **5. Metodología**

# **5.1 Construcción estructural de la máquina.**

Para la construcción de la estructura de la máquina fue necesario la utilización de tablas tipo MDF con 18mm de grosor, las cuales fueron cortadas con las siguientes medidas:

6 tablas MDF 30cm x 7 cm /18mm. 1 tabla MDF 20cm x 20cm /18mm. 1 tabla MDF 20cm x 10cm /18mm. 1 tabla MDF 10cm x 5,5cm /18mm. 1 tabla MDF 13cm x 10cm/18mm. 1 tabla MDF 10cm x 7 cm /18mm.

Se procedió hacer los orificios para los ejes acerados en dos de las láminas de 30cm x 7cm Como se mira en la figura 4.

Figura 4. Orificios para ejes acerados.

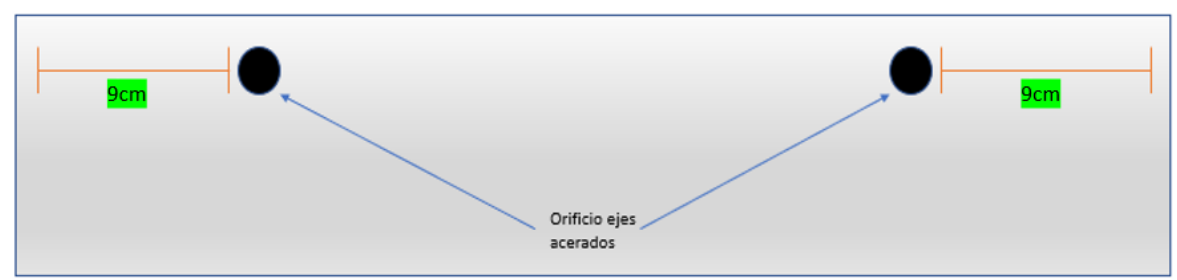

Nota: se observan los orificios para ejes situados en ambos costados de la pieza tomado de (autor)

También se realizó el orificio para el rodamiento en las mismas laminas donde se hicieron los orificios para los ejes acerados que consta con las medidas mostradas en la figura 5.

Figura 5.

Orificio para rodamiento central.

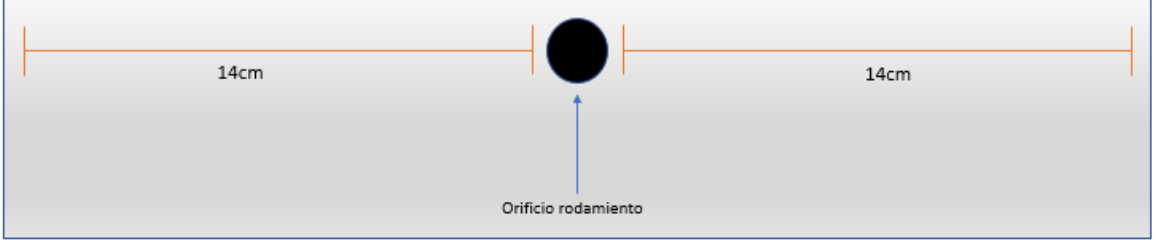

Nota: se muestra el orificio para el rodamiento en el centro de la pieza tomado de (autor)

Después de realizar los orificios anteriores se unen las 4 piezas de madera de 30x7cm formando un cuadrado como se muestra en la figura 6.

figura 6. estructura de la base.

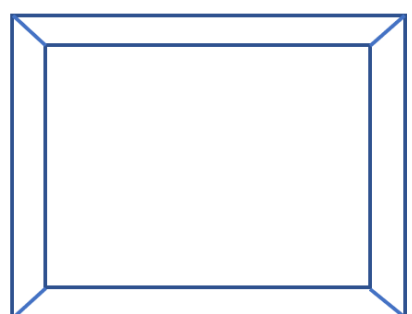

Nota: diseño de la estructura para la base tomado de (autor)

Armada la base se instaló los ejes acerados y la varilla roscada la cual va instalada con un motor paso a paso, se puede ver esto en las figuras 7,8 y 9.

Figura(7)<br>
ejemplo orificio rodamiento. Ejemplo eje acerado. ejemplo orificio rodamiento.

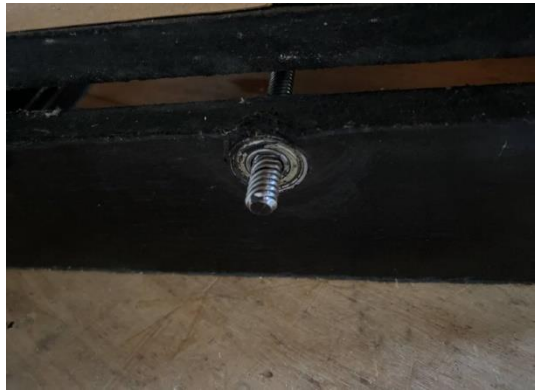

Rodamiento tomado de (autor) de (autor)

Figura 9. instalacion motor eje z

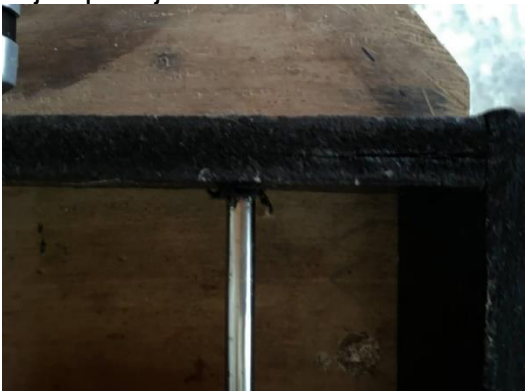

Nota: ejemplo instalacion eje mas Nota: vision superior eje acerado tomado

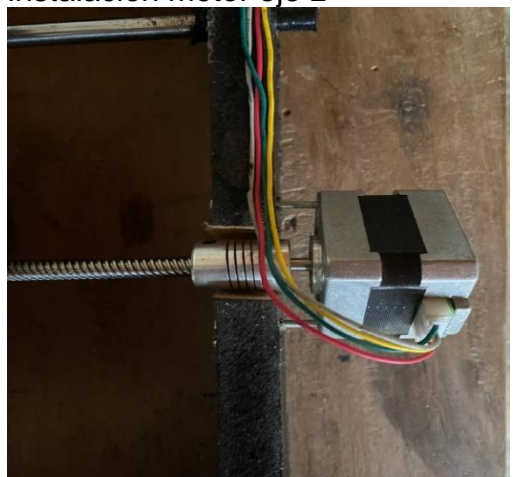

Nota: visión superior de acoplamiento del motor más varilla roscada tomado de (autor).

A continuación se añadieron el soporte del eje (y) de la estructura con 2 laminas de madera de 30x7 cm como se observa a en la figura 10.

Figura 10. instalacion soporte de ejes

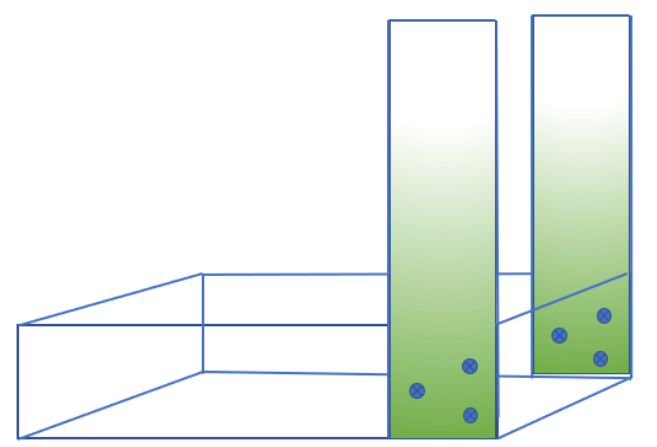

Nota: se observa la instalación de los soportes para el eje y tomado de (autor)

Habiendo echo lo anterior, queda lista la estructura fija del montaje, por lo tanto se continuo con las piezas moviles de este, comenzando con la cama de fresado, la cual se instaló como se observa en la figura 11 y 12, fijándola a los ejes acerados con rodamientos lineales y a la varilla roscada mediante una tuerca con camisa.

Figura 11. Figura 12. instalacion cama de fresado. instalacion cama de fresado

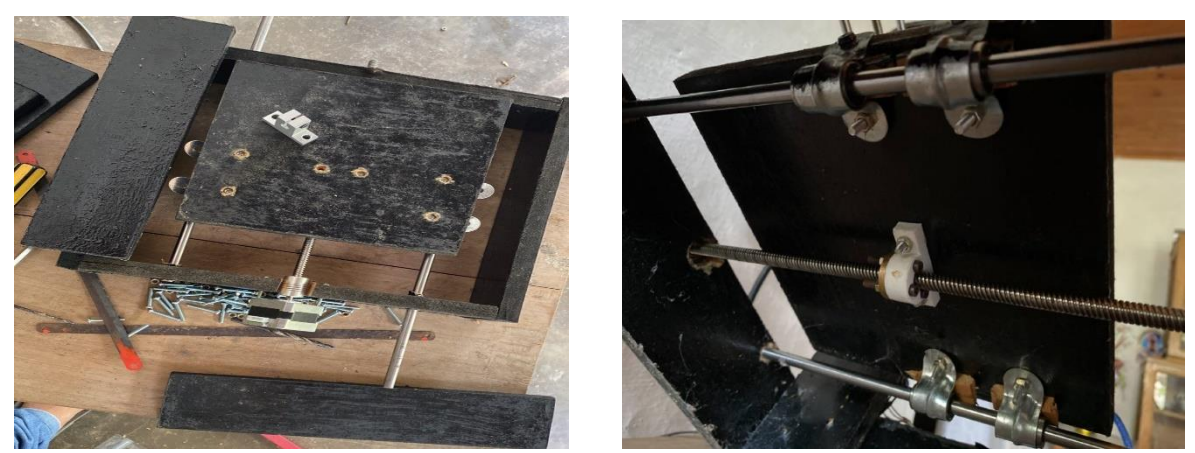

Nota: se puede observar en las figuras 11 y 12 la instalacion de la cama de fresado desde vista superior e inferior tomado de (autor)

De esta forma quedo mecánicamente funcional la cama de fresado de la máquina, la siguiente parte móvil fue el armado del soporte para el dispositivo de fresado, primero que todo se instalaron los ejes acerados y una varilla roscada la cual trasmitirá el movimiento del motor que moverá el eje x, la instalación de estos elementos se hizo como se muestra en la figura 13.

Figura 13. soporte eje x.

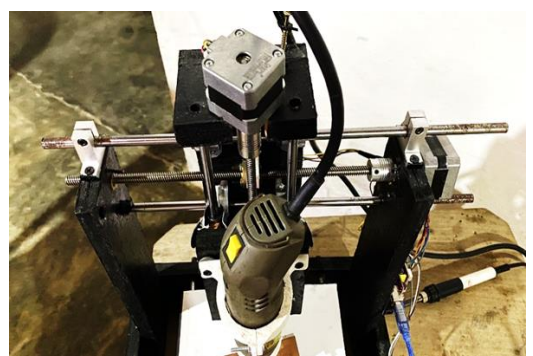

Nota: se observa desde vista frontal superior la instalación del soporte para el dispositivo de fresado tomado de (autor).

Después del soporte del eje x sobre este se armó el soporte del eje y, el cual constara de una estructura de madera que va aferrada al eje x por medio de rodamientos lineales y una tuerca con camisa, también sobre el eje x se instaló de la misma manera el soporte para la máquina de fresado el cual se puede observar en las figuras 14 y15.

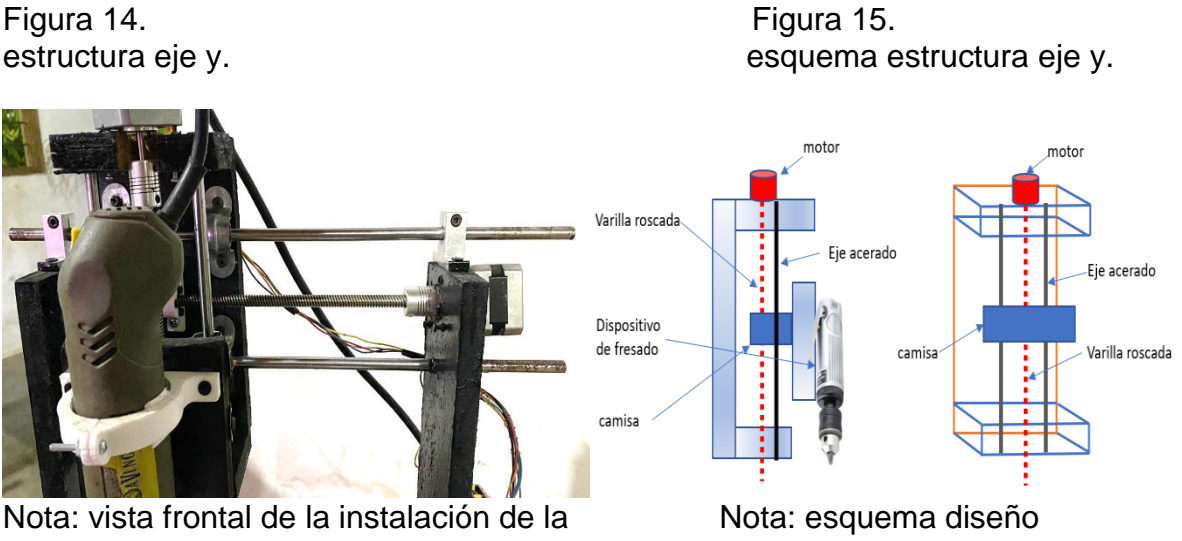

Estructura de los ejes x, y tomado de (autor) estructura eje y tomado de (autor)

# **5.2 AUTOMATIZACIÓN DE LA ESTRUCTURA MECÁNICA.**

Teniendo toda la estructura y los motores paso a paso ubicados se procedió armar el circuito electrónico que se encarga de automatizar la estructura.

# **5.2.1 Configuración electrónica de la máquina.**

## **5.2.1.1 Identificación de los cables de las bobinas de los motores.**

Los motores que se usaron para este proyecto son motores paso a paso bipolares con los cuales se llevó a cabo el procedimiento de prueba de continuidad con multímetro para identificar sus bobinas, este método consiste en tomar un terminal e ir probando los demás terminales hasta que uno arroje continuidad en ese momento se ha identificado una bobina del motor como lo muestra la figura 16, A y C, o B y D, tienen continuidad y forman una bobina.

Figurra 16. Esquema de bobinas

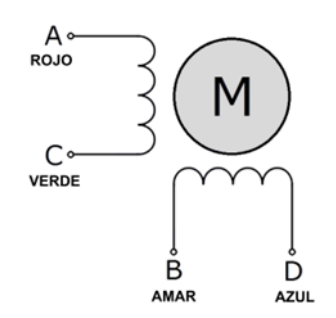

Nota: esquema de bobinas coneccion interior de motores paso a paso tomado de (ARGENTINA, 2020)

#### **5.2.1.2 Calibración de drivers A4988.**

Los drivers se calibran puesto que no todos los motores funcionan con las mismas caracteristicas, tambien si no se calibran se pueden perder pasos en los motores bajando el redemiento de la maquina.

En la ecuación 1 se calculó el voltaje de referencia que se configuró en cada driver, esto se hace multiplicando 0.4 que es la corriente de referencia de los motores usados en este proyecto, por 8 una constante de la fórmula por la resistencia de sensibilidad que en este caso es una R100 de tipo CMD que equivale a 0.1 ohmios, esto da 0.32v a este valor se le calcula el 70% por que en las especificaciones de los motores nos indica que para usar pasos completos como en este caso, se limita el driver al 70%, finalmente queda 0.224v de referencia.

ecuación 1. cálculo del voltaje de referencia.

> $R_S = Resistencia de sensibilidad$  $V_{REF} = I_{MAX} * (8 * R_S)$  $V_{REF} = 0.4A * (8 * 0.1\Omega)$  $V_{REF} = 0.32V$  $V_{REF} = 0.32V * 0.7 = 0.224$

Nota: ecuación de cálculo calibración de controladores tomado de (autor)

Se procedió hacer la configuración con ayuda de un destornillador pequeño y el multímetro en escala de voltios DC, se hace girar el potenciómetro y se verifica que el multímetro mida 0.32v, como se muestra en la figura 17.

Figura (17): Calibración de la resistencia.

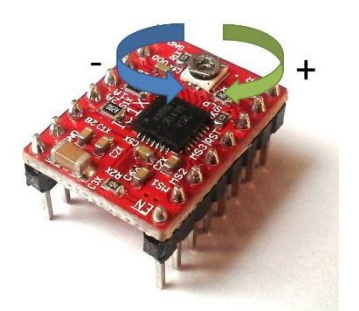

Nota: ilustración de movimientos indicados para ajustar el controlador tomado de (fractal-xbot, s.f.).

#### **5.2.1.3 Configuración de Arduino.**

La configuración de Arduino se hace añadiéndole la librería GRBL que se encargará de configurar el control y desplazamiento de la máquina.

Para esto en el programa Arduino se selecciona la opción programa, incluir librería, añadir librería .zip y después se carga la librería, como se muestra en las figuras 18.

#### Figura 18. Exportación de librería.

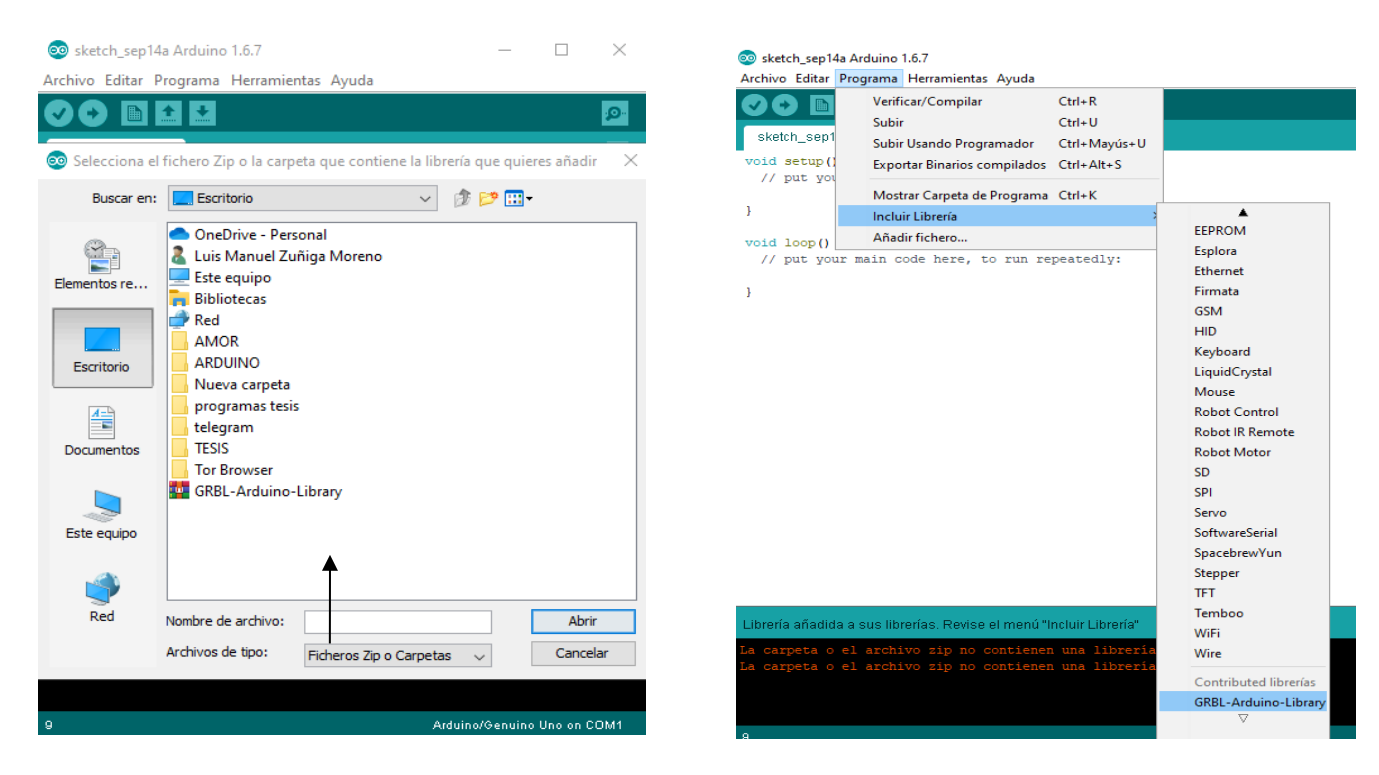

Nota: pasos para exportar la librería tomado de (autor)

# **5.2.2 Configuración de parámetros en la máquina.**

Para configurar los parámetros de la máquina se procedió a conectar el Arduino, el cual debe tener instalado la tarjeta driver con los 3 controladores, uno para cada motor, se conecta mediante un cable USB a la computadora y también es necesario alimentar la tarjeta driver con una fuente de 12 voltios DC, como se ve en la figura 19.

Figura 19. Conexión cable USB.

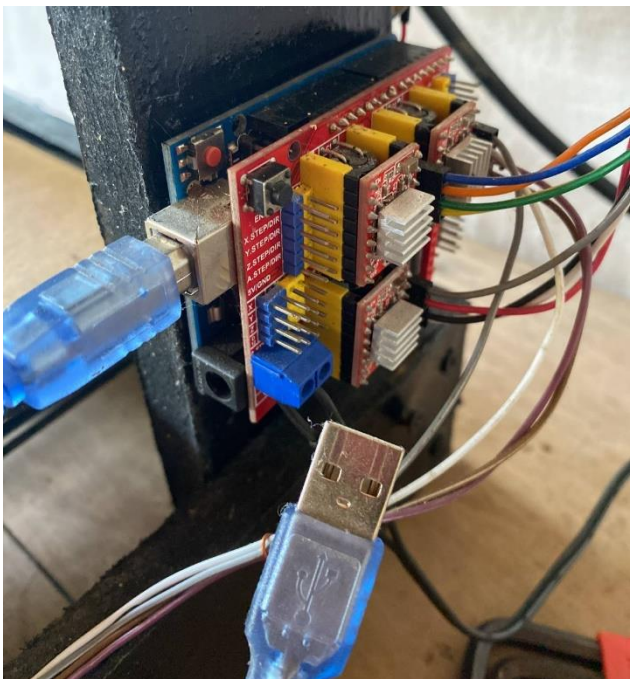

Nota: conexión de maquina mediante usb tomado de (autor)

Rápidamente se procede abrir el programa **g code sender** donde se empieza configurando el puerto de conexión, los baudios y el tipo firmware a utilizar de esta manera se hace conexión **pc – maquina,** se inicia a configurar parámetros, el número 0, 1 y 2 configuran cuantos pasos requerimos para mover un milímetro en los ejes x, y, z esto depende de 2 cosas, del tipo de tornillo que se utiliza y del motor, en la figura 20 se ven los parámetros usados.

# Figura 20.

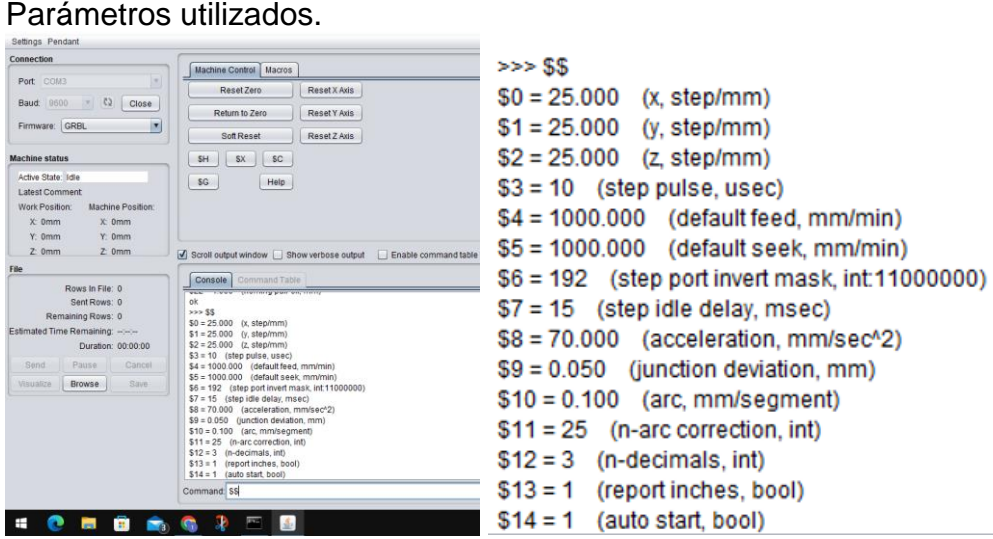

Nota: parámetros configurados tomado de (autor).

#### **5.2.2.1 Configuración de pasos en los motores.**

Los motores que se utilizaron son de **1.8 grados** por paso, se sabe que un giro completo son **360 grados** entonces, 360 / 1.8 = 200 pasos, pero se debe tener en cuenta que se usa una varilla roscada de 4 hilos que por vuelta recorre 8 milímetros entonces, 200 pasos / 8 milímetros = 25 pasos, se configuraron 25 pasos en x, y, z por que se utilizó la misma varilla y el mismo motor en los 3 ejes.

# **5.2.2.2 Configuraciones de parámetros por prueba y error.**

**Parámetro \$3** ancho de pulso que reconoce el Arduino se configura en 10 para obtener buena conexión.

**Parámetro \$4** es la velocidad con carga de los motores. **Parámetro \$5** es la velocidad sin carga de los motores.

Estas velocidades se van configurando, por tanto, si los motores vibran significa que es el punto máximo y hay que bajarla un poco.

**Parámetro \$6** es inversión de giros de los motores, este parámetro se deja de serie.

**Parámetro \$7** tiempo de retardo se define por tanteo.

**Parámetro \$8** aceleración se define por tanteo.

Los parámetros **\$9, \$10 y \$11** son los que definen el comportamiento de la máquina en las curvas se dejan los valores por defecto del GRBL a menos que se note que en las curvas la máquina no lo hace bien.

**Parámetro \$12** número de decimales, en este caso se configuro en 3, esto ayuda a dar precisión.

**Parámetro \$13** define si se utilizar pulgadas o milímetros, en este caso se configura en 1 que corresponde milímetros.

**Parámetro \$14** configura el autoinicio se puso en 1 que es activado para controlar la máquina desde el pc.

**Parámetro \$15** se usa para invertir el pin enable, depende de los drivers en este caso no se necesita se deja en 0.

**Parámetro \$16** se utiliza para configurar los finales de carrera, en este caso no los usamos se deja en 0.

**Parámetro \$17** homing busca los finales de carrera, se deja en 0 desactivado.

#### **5.3 Configuración del circuito digital.**

Para hacer la comunicación pc – máquina fue necesario la utilización de los siguientes softwares como son Universal g code sender, Arduino y Inskape, dando por hecho que ya se tiene la imagen del circuito deseado en formato .jpg el cual puede provenir de cualquier programa de diseño de circuitos electrónicos.

Teniendo el circuito es necesario vectorizarlo para que el programa universal g code sender pueda entenderlo, para esto se utilizó inskape importando el circuito y vectorizándolo como se muestra en la figura 21.

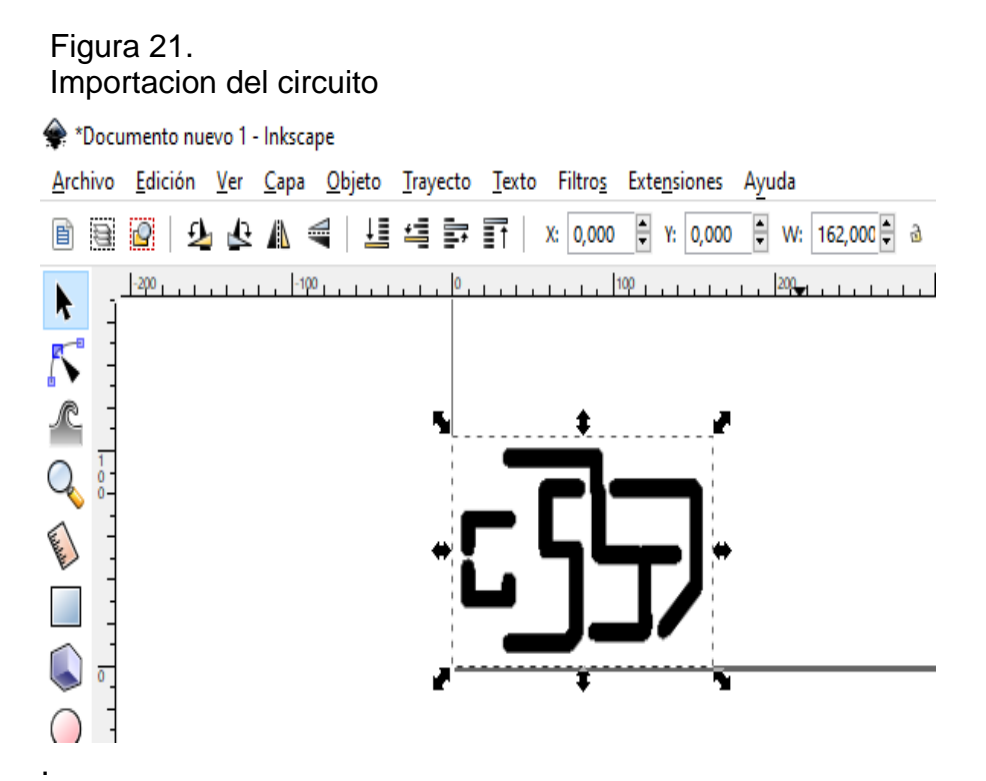

Nota: inportacion de la imagen en el programa de inskape primeros pasos tomado de (autor)

Se posiciona la imagen del circuito en la coordenada horizontal **x=0.0** y en la coordenada vertical **y=0.0** de esta manera debe quedar la imagen en toda la esquina inferior izquierda del lienzo del programa, debido a que este sería el punto 0.0 o (home) en la CNC.

Como se importó la imagen al derecho se debe invertir con el botón reflejar objetos seleccionados.

Una vez hecho esto se presiona el botón trayecto, opción vectorizar, mapa de bits.

Una vez se hace la vectorización de mapa de bits se arrastra una imagen de la otra y aparecen dos, una es la original y la otra la vectorizada, se elimina la original, como se ve en la figura 22.

Figura 22. Imagen vectorizada.

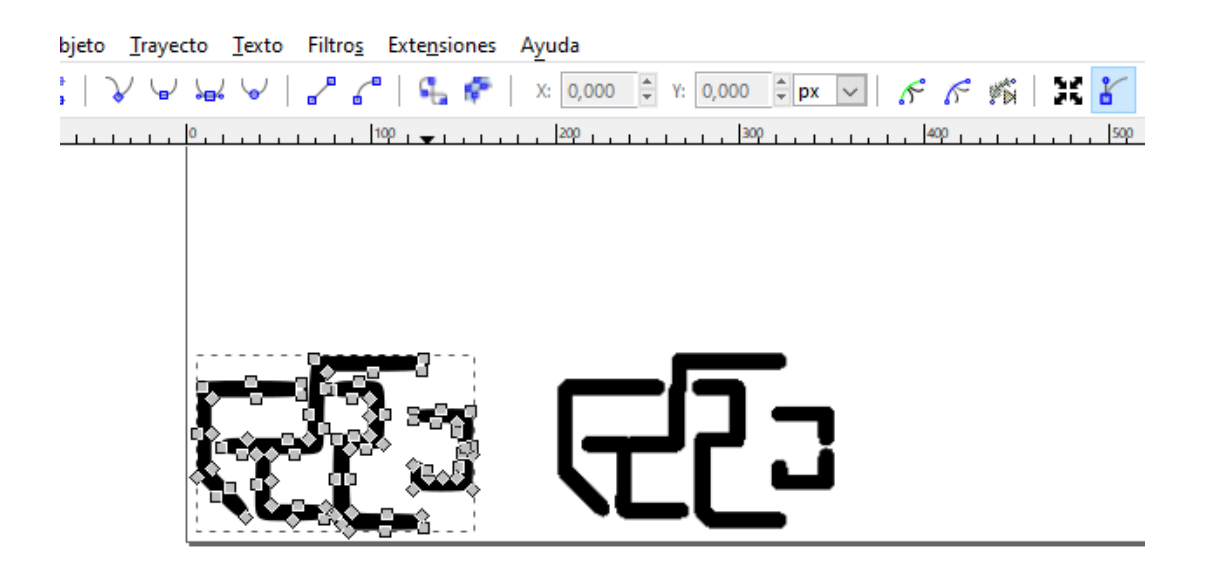

Nota: tratamiento de la imagen señalizacion del mapa de bits tomado de (autor).

Para definir los puntos de orientación se necesita seguir los siguientes pasos, ir a opción extensiones, gcodetools, puntos de orientación, como se ve en la figura 23.

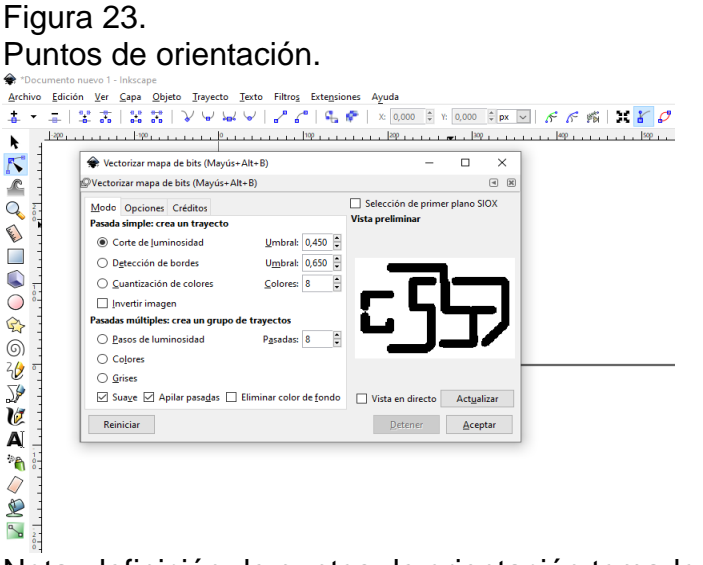

Nota: definición de puntos de orientación tomado de (autor).

Finalmente se muestra una imagen la cual es el circuito vectorizado que se debe mostrar con unas flechas que definen la dirección de los vectores como se ve en la figura 24, después de esto para obtener el archivo en el formato deseado (.ngc) se debe finalizar de la siguiente forma, se va a la opción extensiones, gcodetools, trayecto a gcodetools.

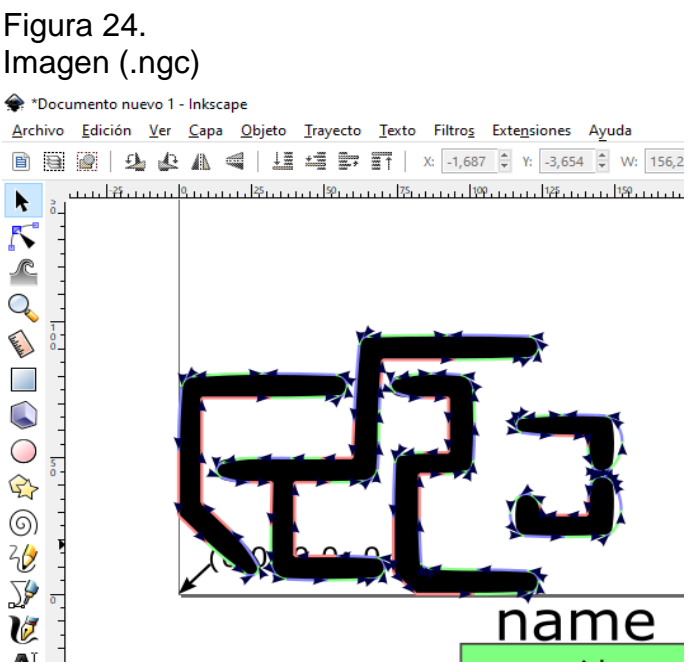

Nota: imagen tratada y lista para generar el archivo que se enviara a la cnc tomado de (autor).

# **5.4 Puesta en marcha de la CNC.**

Para la puesta en marcha de la máquina lo primero que hay que hacer es verificar que hay conexión entre la computadora y la CNC, para esto se verifica el puerto seleccionado, el baud y el firmware sea el correcto como se muestra en la imagen, se presiona refrescar y open para conectar, después de esto la conexión pcmáquina debe estar completada, en la imagen 25 se muestran las opciones.

#### Figura 25.

imagen de los botones.

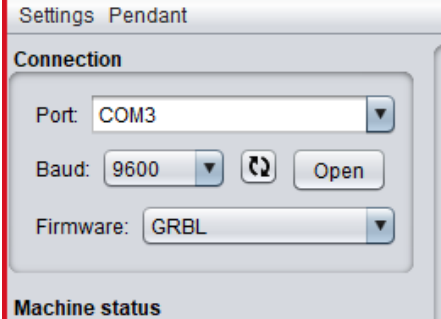

# Nota: lectura del pc a la maquina cnc tomado de (autor).

Dando por hecho que ya los parámetros están configurados como se mostró anteriormente, se procedió a continuar importando el circuito en el formato. ngc, esto se hace de la siguiente manera, ir a la opción browse buscar el archivo del circuito en el formato correspondiente y darle abrir, después de esto ya estaría el circuito en el programa g code sender, en la figura 26 se puede ver el procedimiento.

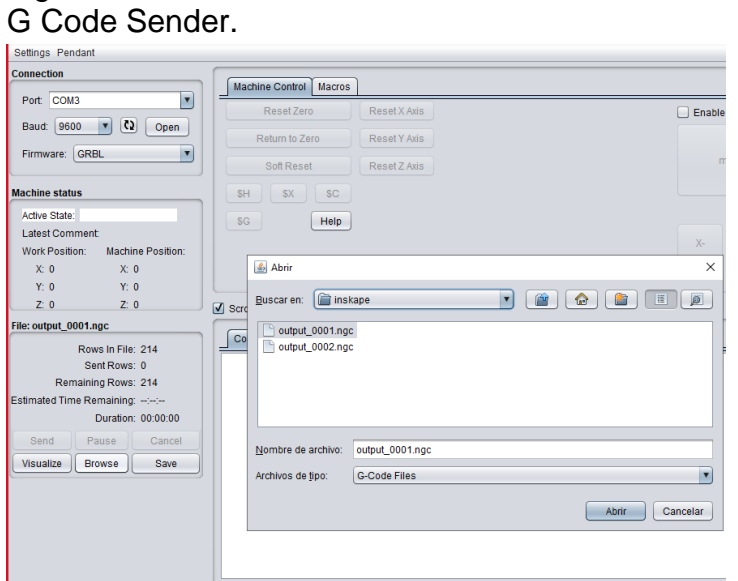

# Figura 26.

Nota: entorno g code sender tomado de (autor).

Se sigue con la instalación de la váquela en blanco sobre la cama de fresado verificando que esta quede inmovible para evitar errores en el fresado, habiendo echo esto el siguiente paso es establecer el punto cero, este se define automáticamente, el cual es la parte inferior izquierda del circuito, por lo tanto es necesario movilizar la punta de la fresadora hasta la parte inferior izquierda de la váquela para hacer esto se usa la siguientes opciones del programa que permiten movilizar la fresadora en los 3 ejes a la posición deseada, las opciones se muestran en la figura 27.

Figura 27. Opciones manuales para mover la fresadora.

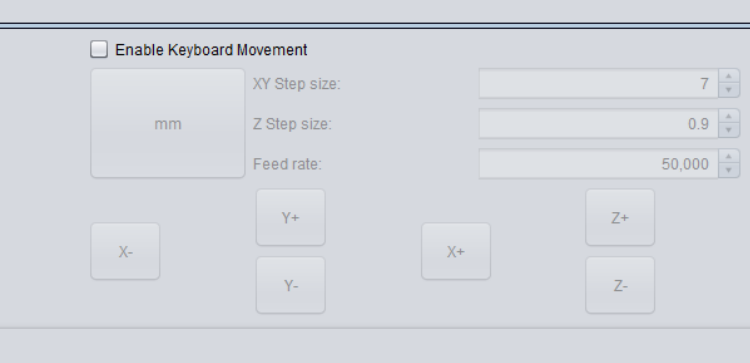

Nota: controles para posicionamiento de dispositivo de fresado tomado de (autor).

Por último, estando ya la máquina en su punto 0.0, se le da a la opción send para que la fresadora haga su trabajo y muestre un resultado como el de la figura 28.

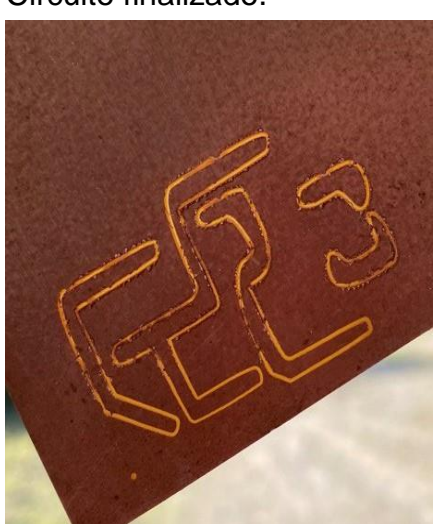

figura 28. Circuito finalizado.

Nota; muestra de resultado obtenido del proceso de fresado tomado de (autor)

#### **6. Resultados y discusión**

La elaboración de la estructura física con todas sus partes mecánicas se pudo concluir de manera correcta puesto que todas sus partes móviles quedaron funcionales, a continuación, se puede ver un ejemplo del resultado en la figura 29.

El resultado de la calibración y ajuste de los motores fue el deseado y este se hizo teniendo en cuenta el resultado de la ecuación para calcular el valor de la resistencia que controla la corriente de los motores, ese se puede ver en la ecuación 1.

Teniendo en cuenta que se debe de tener el circuito diseñado en formato .jpg, todo el proceso de vectorización de circuito en el programa inskape se realizó de forma correcta teniendo el resultado requerido el cual era un archivo en formato. ngc el cual podemos observar en la figura 24.

Por último, se pudo apreciar el correcto funcionamiento de la máquina realizando el tallado de un circuito electrónico sobre una váquela.

#### **7. Conclusiones y recomendaciones:**

La solución a la problemática planteada en el inicio de este trabajo de grado sobre como innovar, mejorar el proceso para realizar placas electrónicas y además de esto despertar aún más el interés por la electrónica de los estudiantes que ingresan a la universidad se resolvió atraves de la construcción de esta máquina

Durante la construcción de esta máquina se detectaron diferentes problemas tales como la viabilidad del material utilizado ya que la madera MDF es susceptible a la humedad y el ambiente en que nos encontramos es bastante de este tipo lo que causa que la madera pierda rigidez especialmente en los extremos donde va acoplada.

Así mismo también se detectaron problemas con el programa g code sender que no es capaz de iniciar si el dispositivo donde está instalado no cuenta con el programa java por ello recomendamos verificar tenerlo instalado.

Otro problema detectado es que el programa inskape para vectorización de imágenes no es capaz de guardar el archivo terminado si en el directorio al momento de guardar el archivo no se copia la ruta completa de donde se va a guardar el archivo.

Con esto se concluyó que la máquina cnc resulta ser una herramienta eficaz para hacer las placas electrónicas de una manera novedosa despertando un poco más el interés de los estudiantes por la electrónica.

Así mismo hay que dejar claro que es un prototipo y que existe la posibilidad de ser retomado para futuros proyectos.

### *8.* **Bibliografía**

- ARGENTINA, R. (1 de 4 de 2020). ROBOTS ARGENTINA. Obtenido de ROBOTS ARGENTINA: https://robots-argentina.com.ar/didactica/easydrivercontroladora-de-motor-paso-a-paso-con-modos-de-micropaso/
- boyfre. (30 de 12 de 2020). boyfre. Obtenido de boyfre: https://www.boyfre.com/quees-el-cnc-y-como-funciona/
- Cifuentes, M., & Jaramillo., J. S. (2015). Diseño de un sistema de manufactura automático para circuitos impresos. Colombia: bachelor's thesis.
- fractal-xbot. (s.f.). fractal-xbot. Obtenido de fractal-xbot: https://fractalxbot.wordpress.com/tutoriales/impresora-3d/tutorial-ramps-1-4/
- Inkscape. (s.f.). Inkscape. Obtenido de Inkscape: https://inkscape.org/es/acerca-de/ jecrespom. (2020). Aprendiendo Arduino. Obtenido de Aprendiendo Arduino: https://aprendiendoarduino.wordpress.com/2016/12/11/que-es-arduino-2/#comments
- Peruel, F. C. (2009). En F. C. Peruel, Control Numerico y Programacion (pág. 13). BARCELONA: S.A. MARCOMBO.
- plataforma, m. (2018). ultimate cnc. Obtenido de ultimate cnc: https://ultimatecnc.softgon.tk/es/
- Ruíz, I. L. (2006). Obtenido de https://udesprocesos.webnode.es/\_files/200000030- 9f9ea9fe3d/EL\_CONTROL\_NUMERICO\_COMPUTARIZADO\_EN\_EL\_DES ARROLLO\_INDUSTRIAL.pdf
- sender, u. g. (s.f.). Universal Gcode Sender. Obtenido de Universal Gcode Sender: https://winder.github.io/ugs\_website/

# **7. Anexos**